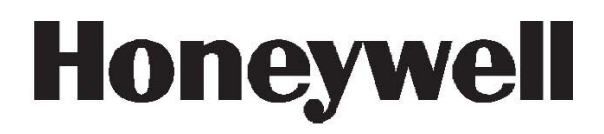

# **Galaxy Flex**

## Gebruikershandleiding

**Honeywell Security**

## **Inhoud**

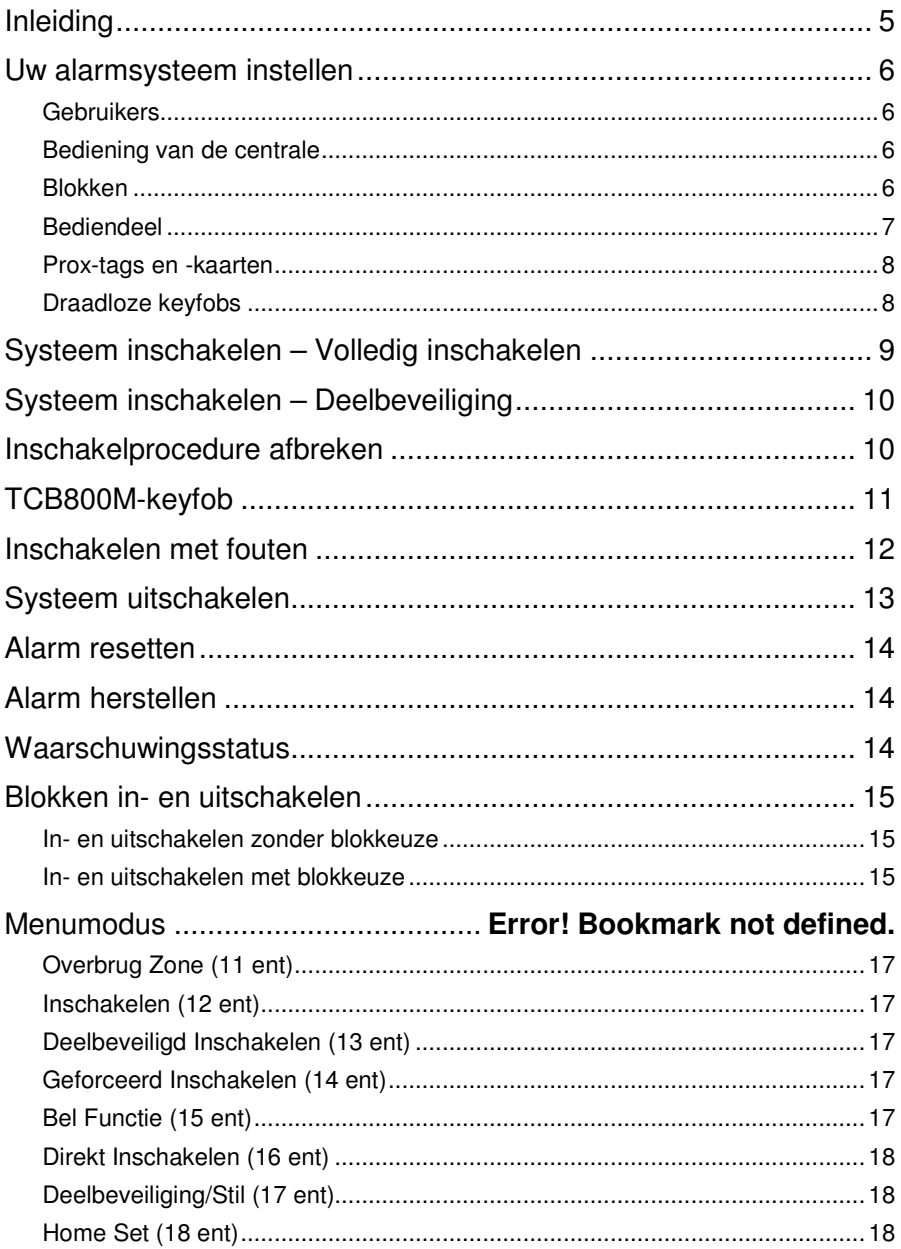

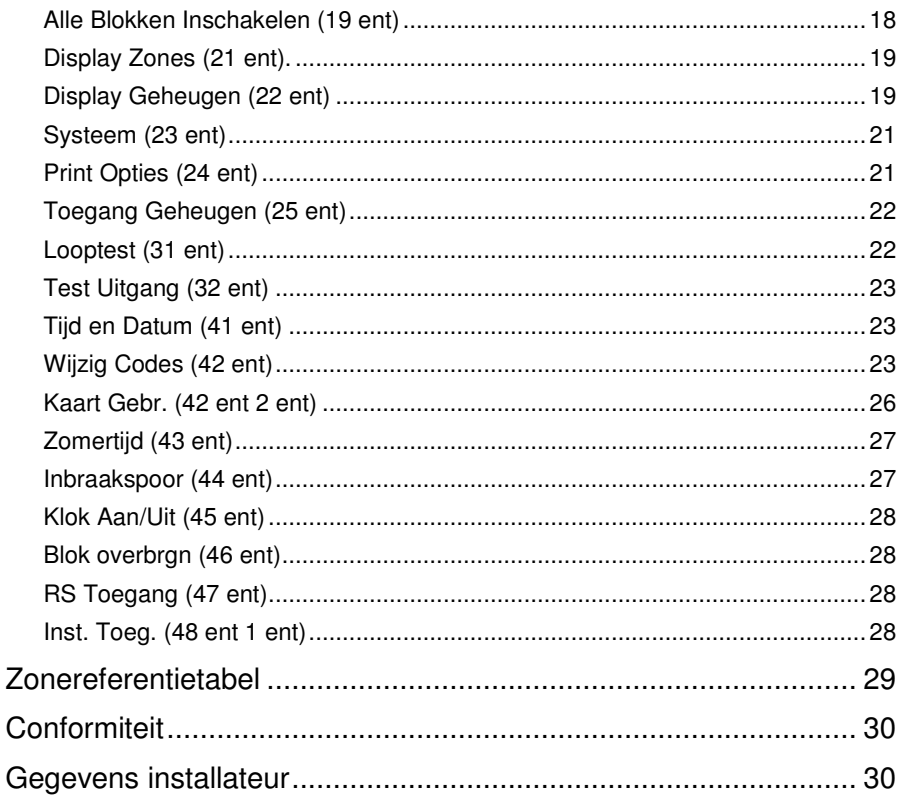

## **Inleiding**

De FLEX is een programmeerbare alarmcentrale waarmee u op een veilige en betrouwbare manier uw huis of bedrijf kunt beveiligen. Uw installateur kan het systeem volledig op maat maken zodat het aan uw levensstijl of werkwijze is aangepast. Als uw wensen veranderen, kan uw installateur de benodigde wijzigingen aanbrengen in de systeemconfiguratie om u naast het gebruiksgemak de beste beveiliging te blijven bieden.

Bij correct gebruik biedt een alarmsysteem beveiliging van uzelf en uw eigendom. Neem alstublieft de tijd om deze instructies zorgvuldig door te lezen zodat u optimaal van uw alarmsysteem kunt profiteren en vals alarm kunt voorkomen.

**Vergeet niet:** Een alarmsysteem beveiligt alleen tegen inbrekers als het op de juiste wijze is ingeschakeld. Denk er altijd aan om het systeem volledig of gedeeltelijk in te schakelen.

**WAARSCHUWING: In de behuizing van het alarmsysteem zijn geen onderdelen aanwezig waaraan u zelf onderhoud kunt uitvoeren. Laat alle service over aan erkende beveiligingsinstallateurs.**

## **Uw alarmsysteem instellen**

## **Gebruikers**

Iedereen die het systeem gebruikt, wordt beschouwd als **gebruiker** en heeft een eigen, unieke identiteit in de vorm van een pincode, prox-tag of draadloze keyfob, of een combinatie hiervan. U kunt verschillende toegangniveaus toewijzen aan gebruikers, zodat zij specifieke functies van het alarmsysteem kunnen gebruiken. Het instellen van gebruikers staat beschreven in het gedeelte *Menutoegang* van deze handleiding.

### **Bediening van de centrale**

U kunt de centrale van het alarmsysteem als volgt bedienen:

- Een pincode invoeren op een bediendeel en op de functieknoppen drukken
- Een prox-tag bij een prox-lezer/MAX-lezer houden
- Een knop op een speciale gecodeerde draadloze keyfob indrukken

Hoewel alle hierboven beschreven methoden kunnen worden gebruikt om het systeem dagelijks in of uit te schakelen, zult u een bediendeel moeten gebruiken om het systeem na een alarm- of foutmelding te resetten. U kunt het bediendeel bovendien gebruiken voor de volgende functies:

- Het gebeurtenislogboek weergeven
- Gebruikerscodes programmeren
- Zones in het systeem tijdelijk overbruggen

### **Blokken**

Grotere systemen worden vaak opgedeeld in verschillende zones of 'blokken' die door verschillende gebruikers onafhankelijk van elkaar kunnen worden in- en uitgeschakeld. Het gebruik van blokken kan alleen door een installateur worden ingeschakeld. Het systeem kan worden ingedeeld in acht afzonderlijk in te stellen blokken. Als uw systeem is geprogrammeerd voor het gebruik van blokken, moet u in deze handleiding de gedeelten over blokken aandachtig doorlezen.

### **Bediendeel**

Uw systeem zal over ten minste één Mk8-bediendeel beschikken.

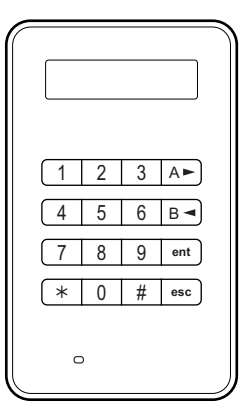

**Mk8 LCD-bediendeel** 

Gebruik de cijfertoetsen om pincodes in te voeren en opties te wijzigen. Gebruik de functietoetsen aan de zijkant als volgt:

- A► Vooruit bladeren in een lijst of menu en het systeem volledig inschakelen
- B◄ Achteruit bladeren in een lijst of menu en de deelbeveiliging inschakelen
- ent De huidige instelling opslaan of de weergegeven opdracht activeren
- esc Een bewerking afbreken of terugkeren naar de vorige menuoptie

De standaardpincode voor gebruikers is 1234. Wij raden u ten zeerste aan deze code zo snel mogelijk te wijzigen. Kies een pincode die u gemakkelijk kunt onthouden en vermijd nummerreeksen die gemakkelijk kunnen worden geraden door inbrekers.

### **Prox-tags en -kaarten**

Prox-tags en -kaarten zijn apparaten die een microchip met een uniek serienummer bevatten. Dit nummer wordt door het systeem uitgelezen en geïdentificeerd wanneer u de tag of kaart voor een prox-lezer houdt. Met prox-tags en -kaarten kunt u het systeem alleen in- en uitschakelen. Prox-lezers zijn gewoonlijk geïntegreerd in de behuizing van een bediendeel en kunt u herkennen aan het prox-symbool, zoals te zien is in de figuur.

**Opmerking:** Prox-tags en -kaarten kunnen ook worden gebruikt met  $MAX^4$ lezers.

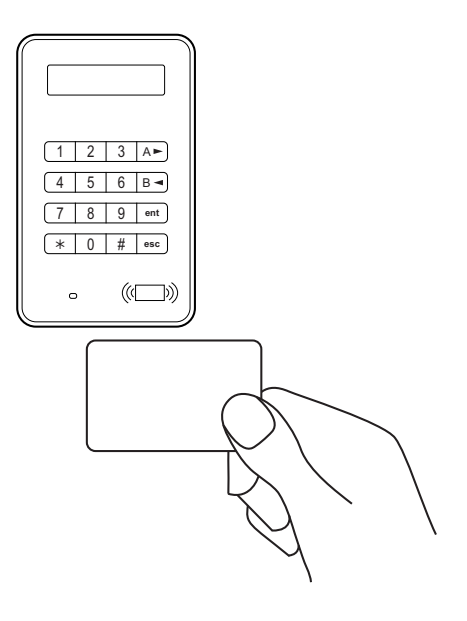

## **Draadloze keyfobs**

Keyfobs zijn handzenders die u aan een sleutelring kunt bevestigen. Ze kunnen worden gebruikt voor het met een druk op de knop in- en uitschakelen van het systeem. Daarnaast kunnen ze in sommige gevallen ook worden geprogrammeerd voor het uitvoeren van andere functies. Ze kunnen overal in het gebouw worden gebruikt, zolang ze zich binnen het bereik van de radio-ontvanger van het systeem bevinden.

**Opmerking:** Er worden stickers meegeleverd die op knoppen met specifieke functies kunnen worden geplakt.

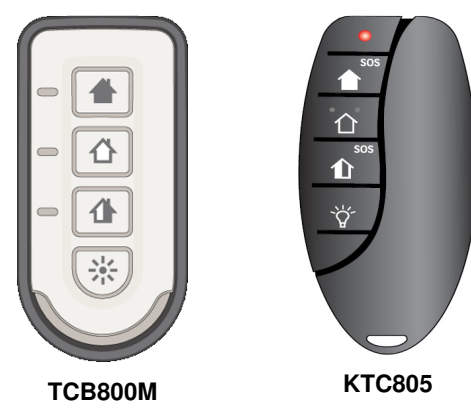

## **Systeem inschakelen – Volledig inschakelen**

Zorg dat alle deuren en ramen zijn gesloten voordat u het systeem inschakelt. Het systeem kan niet worden ingeschakeld als er een alarm wordt weergegeven dat niet is gereset.

#### **Het systeem volledig inschakelen:**

- 1. Voer een van de volgende stappen uit:
	- **Bediendeel:** Voer uw pincode in en druk vervolgens op **A**.
	- Keyfob: Druk op **f** (de bovenste knop).
	- **Prox-tag of -kaart:** Houd de tag of kaart gedurende drie seconden voor het prox-symbool of de MAX<sup>4</sup>-lezer.

De uitgangstijd van 20 seconden wordt gestart en u hoort een constante toon.

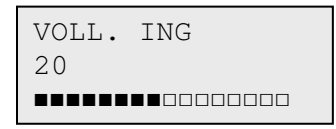

2. Verlaat de ruimte via de overeengekomen uitgangsroute en sluit de deur.

Wanneer de uitgangstijd is verlopen, volgt er een rustperiode van vijf seconden. Daarna hoort u twee pieptonen die bevestigen dat het systeem is ingeschakeld.

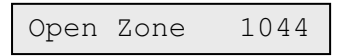

#### **Inschakelprocedure afbreken tijdens de uitgangstijd:**

- Voer een van de volgende stappen uit:
	- **Bediendeel:** Druk op esc.
	- **Keyfob:** Druk op  $\hat{\Box}$  (de tweede knop van boven).
	- **Prox-tag of -kaart:** Houd de tag of kaart voor het prox-symbool of de  $MAX^4$ -lezer.

## **Systeem inschakelen – Deelbeveiliging**

Het inschakelen van de deelbeveiliging is vergelijkbaar met het volledig inschakelen van het systeem. Hierbij worden echter bepaalde detectors overbrugd, zoals is overeengekomen met uw installateur. Bovendien kan het systeem door de installateur zodanig worden geprogrammeerd dat het geluid van de uitgangstimer tijdens het inschakelen niet wordt weergegeven (stille inschakeling).

#### **De deelbeveiliging inschakelen:**

- 1. Gebruik een van de volgende methoden:
	- **Bediendeel:** Voer uw pincode in en druk vervolgens op **B**.
	- **Keyfob:** Druk op  $\hat{\mathbf{L}}$ .
	- **Prox-tag of -kaart:** Hiermee kunt u het systeem alleen volledig inschakelen (zie vorige gedeelte).

De uitgangstijd van 20 seconden wordt gestart.

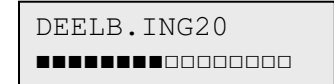

2. Verlaat de beveiligde ruimte via de afgesproken route.

Aan het eind van de uitgangstijd hoort u twee pieptonen waarmee het inschakelen wordt bevestigd.

## **Inschakelprocedure afbreken**

Het inschakelen van de volledige of deelbeveiliging kan worden afgebroken voordat het inschakelen voltooid is.

#### **De inschakelprocedure afbreken:**

- Voer een van de volgende stappen uit:
	- Druk op **esc** op het bediendeel dat is gebruikt om de inschakelprocedure te starten.
	- Als u een ander bediendeel wilt gebruiken, voert u uw pincode in op het gewenste bediendeel en drukt u vervolgens op A.

## **TCB800M-keyfob**

De TCB800M is een multifunctionele keyfob. Afhankelijk van de configuratie van de keyfob kan het echter zijn dat u niet alle functies in tabel 1 hieronder kunt gebruiken.

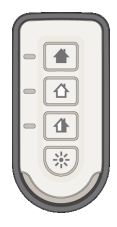

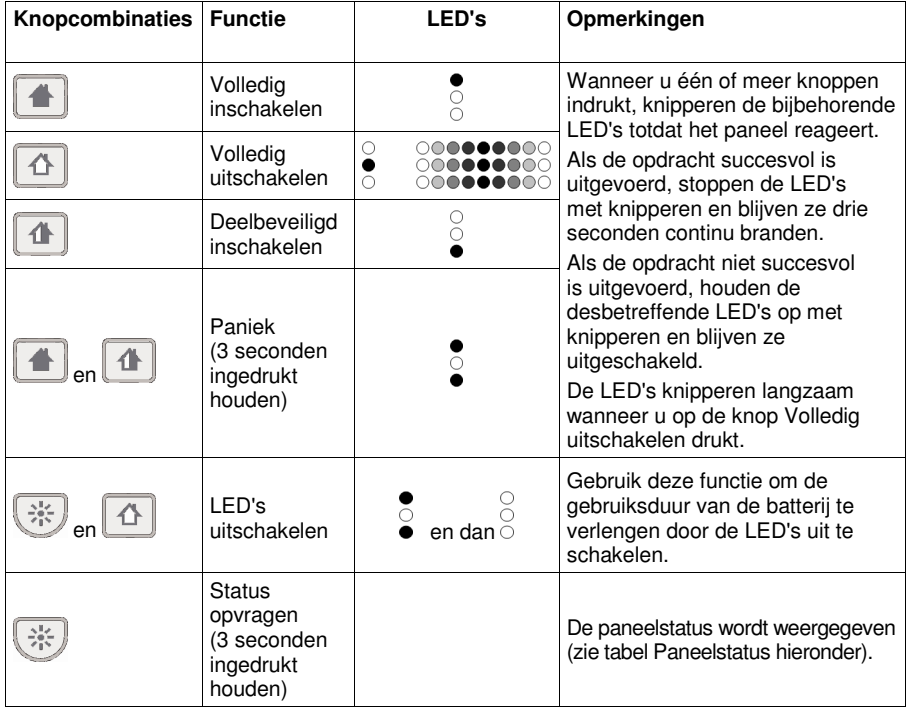

#### **Tabel 1 Knopcombinaties TCB800m**

Als de systeemstatus wordt opgevraagd zoals hierboven is beschreven, wordt de status volgens de tabel hieronder weergegeven op de TCB800M.

| <b>Paneelstatus</b><br>(blokken<br>uitgeschakeld) | <b>Paneelstatus</b><br>(blokken<br>ingeschakeld) | <b>LED's</b> | Opmerkingen                                                                                                    |
|---------------------------------------------------|--------------------------------------------------|--------------|----------------------------------------------------------------------------------------------------|
| Volledia<br>ingeschakeld                          | Alle blokken volledig<br>ingeschakeld            |              | De LED's knipperen totdat<br>het paneel reageert.                                                               |
| Uitgeschakeld                                     | Alle blokken<br>uitgeschakeld                    |              | Als de status correct is<br>ontvangen, blijven de LED's<br>gedurende 3 seconden aan.                            |
| Deelbeveiligd                                     | Alle blokken<br>deelbeveiligd                    |              | Als de status niet correct is<br>ontvangen, houden de LED's<br>op met knipperen en blijven<br>ze uitgeschakeld. |
| Niet beschikbaar                                  | Blokken hebben<br>verschillende<br>statussen     |              |                                                                                                    |
| Bezig met<br>inschakelen                          | Bezig met inschakelen                            |              | Houdt op met knipperen<br>en alle LED's gaan uit                                                                |
| Reset vereist                                     | Reset vereist                                    |              |                                                                                                    |

**Tabel 2 Paneelstatus** 

## **Inschakelen met fouten**

Hoewel dit normaal gesproken niet toegestaan is, kunt u het systeem met foutmeldingen inschakelen als het systeem daarvoor is geprogrammeerd en u over het juiste toegangsniveau beschikt.

Als er foutmeldingen zijn wanneer u het systeem wilt inschakelen via het bediendeel, wordt het onderdrukkingsbericht weergegeven:

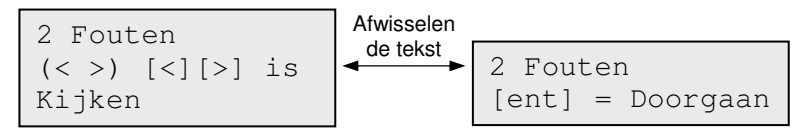

#### **Het systeem inschakelen met foutmeldingen:**

1. Blader door de fouten. Als u toestemming hebt om fouten te onderdrukken, wordt de optie Inschakelen weergegeven, zoals u kunt zien in het voorbeeld hieronder.

```
LET OP-
230VACENT=INSCHA
KELEN
```
2. Druk op **ent** om de fout gedurende één instelperiode te onderdrukken en het systeem in te kunnen schakelen. Als er meer dan één fout is, herhaalt u dit proces voor elke fout.

## **Systeem uitschakelen**

#### **Het systeem uitschakelen:**

- 1. Betreed de beveiligde zone via de afgesproken route. Er begint een getimede entreeperiode en u hoort een pulserende toon.
- 2. Voer een van de volgende stappen uit:
	- **Bediendeel:** Voer uw gebruikerscode in en druk vervolgens op **ent**.
	- **Keyfob:** Druk op  $\hat{\Box}$  (de tweede knop van boven).
	- **Prox-tag of -kaart:** Houd de tag of kaart voor het prox-symbool of de  $MAX<sup>4</sup>$ -lezer.

## **Alarm resetten**

Het proces voor het resetten van een alarm lijkt op het uitschakelen van het systeem. Als er echter een draadloze keyfob of prox-tag is gebruikt, kunt u alarmen alleen bekijken op een bediendeel door uw gebruikercode in te voeren en de instructies op het scherm te volgen. Alleen specifieke gebruikers kunnen het systeem na een alarm resetten. Uw installateur kan u vertellen welke gebruikers dit kunnen doen.

## **Alarm herstellen**

Alleen gebruikers met toegangsniveau 3 of hoger kunnen alarmen, fouten en sabotagemeldingen herstellen. Als u meldingen niet kunt herstellen, kan het zijn dat u deze meldingen wel kunt onderdrukken wanneer u het paneel inschakelt.

#### **Alarmen, fouten en sabotagemeldingen herstellen:**

- 1. Herstel de oorzaak van de fout.
- 2. Voer een geautoriseerde pincode in.
- 3. Bekijk en herstel de alarmmeldingen op het bediendeel. Als u niet over het juiste gebruikerniveau beschikt, vraagt u een andere gebruiker met een hoger niveau of deze de meldingen kan herstellen.

## **Waarschuwingsstatus**

Als er een fout optreedt wanneer het systeem is uitgeschakeld, hoort u een onderbroken pieptoon.

#### **Waarschuwingsstatus uitschakelen:**

- 1. Voer uw pincode in op het dichtstbijzijnde bediendeel en druk vervolgens op ent. Het bediendeel geeft de oorzaak van de waarschuwing weer.
- 2. Druk op A en B om door de berichtschermen te bladeren.
- 3. Als de fout is hersteld, kan deze worden gereset door op ent of esc te drukken. Een fout kan niet worden gereset als deze niet is hersteld of niet door een gebruiker is bekeken.
- 4. Als u een fout niet zelf kunt herstellen, belt u de installateur voor advies.

## **Blokken in- en uitschakelen**

Het is mogelijk om het alarmsysteem te verdelen in aparte groepen of 'blokken' die afzonderlijk van elkaar kunnen worden in- en uitgeschakeld. U kunt gebruikers de volgende rechten toewijzen:

- Toegang tot elke willekeurige combinatie van blokken
- Toegang tot opties voor het in- en uitschakelen van al hun blokken of voor het in- en uitschakelen van specifieke blokken

### **In- en uitschakelen zonder blokkenkeuze**

De procedure voor het in- en uitschakelen zonder blokkenkeuze is gelijk aan de standaardprocedure op de vorige pagina's.

## **In- en uitschakelen met blokkenkeuze**

De inschakelprocedure wordt op de gebruikelijke wijze gestart met een code, tag of fob. Er wordt echter een aantal blokken weergegeven, samen met de huidige status van elk blok.

#### **In- en uitschakelen met blokkeuze:**

- 1. Start de in- of uitschakelprocedure zoals eerder in deze handleiding is beschreven.
- 2. Selecteer een optie voor elk blok. Druk op het gewenste bloknummer om door de beschikbare opties te bladeren. Hieronder wordt een voorbeeld weergegeven:

INSCHAK A12345678 Blokkn UGGIIIOO

De opties zijn:

 $U = U$ itgeschakeld

 $G =$  Gereed

- O = Open (het blok is uitgeschakeld en ten minste één zone is open)
- $I = (kni$  pert) het blok is geselecteerd voor inschakelen
- $I = (constant)$  blok is al ingeschakeld
- 3. Druk op **ent** om de weergegeven status te implementeren.

Als u een code, keyfob of tag/kaart gebruikt terwijl een blok is ingeschakeld of een alarm actief is, wordt het actieve blok onmiddellijk uitgeschakeld zonder dat u op de ent toets hoeft te drukken.

## **Menumode**

#### **De menumode activeren:**

Voer uw pincode in en druk vervolgens op ent. De eerste menucategorie wordt weergegeven.

> 10=INSCHAKELMENU [ent]=Selecteer

U kunt nu:

- In het menu navigeren met de navigatietoetsen (A en B), de ent-toets en de esc-toets
- Naar specifieke menuopties springen door direct het nummer van de optie in te voeren, gevolgd door ent

Hieronder vindt u een overzicht van de beschikbare functies. Het kan zijn dat u niet tot alle functies toegang hebt op basis van het gebruikerstype dat is ingesteld in met de optie Wijzig Nivo (42 ent 2 ent).

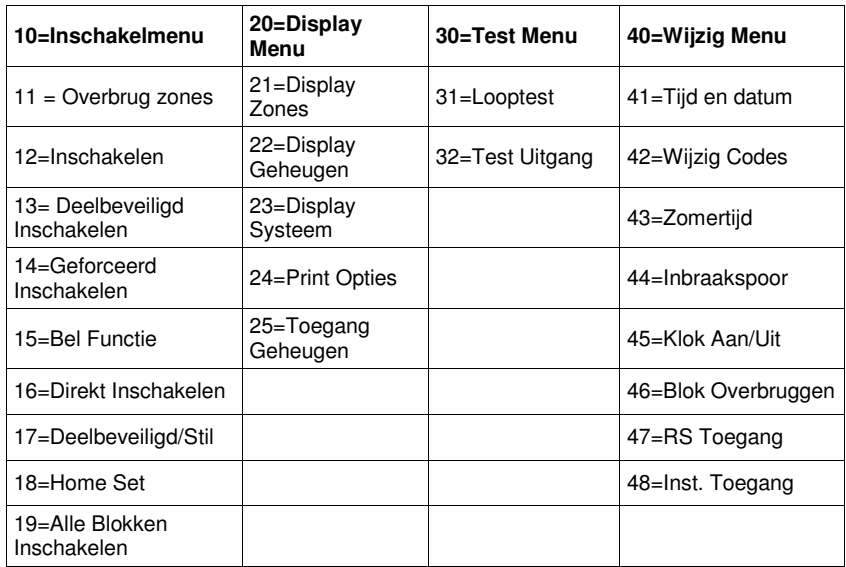

#### **Tabel 3 Menutoegang**

Op de volgende pagina's wordt de functie van elk menuonderdeel beschreven.

## **Overbrug Zone (11 ent)**

Met deze optie kunt u een detectiezone tijdelijk uitschakelen. U kunt bijvoorbeeld een bewegingsdetector uitschakelen wanneer u de hond thuis laat. De overbrugging van een zone geldt slechts tijdens één inschakelperiode en wordt automatisch gereset als het systeem wordt uitgeschakeld.

#### **Een specifieke zone overbruggen:**

- 1. Selecteer Overbrug Zone. De eerste overbrugbare zone wordt weergegeven.
- 2. Blader naar de zone die u wilt overbruggen.
- 3. Druk op #. Het bericht in de linkerbenedenhoek verandert in **Overbrugd**.
- 4. Herhaal desgewenst stappen 2 en 3 om meer zones te overbruggen.
- 5. Wanneer alle gewenste zones zijn geselecteerd, kunt u op de volgende manieren verder gaan:
	- Druk op ent om het systeem met de overbrugde zones in te schakelen.
	- Druk op **esc** om de overbrugde zones op te slaan voor inschakeling op een later moment.

### **Inschakelen (12 ent)**

Met deze optie kunt u de procedure voor volledige inschakeling starten. Dit is hetzelfde als het invoeren van een pincode en op A drukken.

### **Deelbeveiligd Inschakelen (13 ent)**

Met deze optie kunt u de inschakelprocedure voor deelbeveiliging starten, zoals eerder is beschreven.

### **Geforceerd Inschakelen (14 ent)**

Optie niet beschikbaar

### **Bel Functie (15 ent)**

Met deze optie kunt u de belfunctie in één of meer zones activeren. Wanneer de belfunctie voor een zone is ingeschakeld, zal de bediendeelbuzzer twee maal kort piepen als de zone wordt geactiveerd. Deze functie kan bijvoorbeeld in winkels worden gebruikt om aan te geven dat er een klant binnenkomt.

## **Direkt Inschakelen (16 ent)**

Met deze optie kunt u alle zones direct inschakelen, Er wordt geen geluidssignaal gegeven of uitgangstijd gestart.

## **Deelbeveiliging/Stil (17 ent)**

Wanneer u deze optie kiest, worden alle zones ingeschakeld waarvan het kenmerk voor deelbeveiliging is ingeschakeld. Er geldt een normale getimede afsluitprocedure zonder geluidssignaal. Wanneer er zich een alarm voordoet tijdens een stille deelbeveiliging, zoals een brandalarm, wordt de normale werking geactiveerd.

Wanneer het gebruik van blokken is ingeschakeld, heeft het inschakelen van een blok met stille deelbeveiliging geen invloed op de werking van de andere blokinschakelingsopties.

Het uitschakelen van stille deelbeveiliging wordt bevestigd met een dubbele pieptoon.

## **Home Set (18 ent)**

Met deze optie kunt u het systeem ofwel volledig, ofwel gedeeltelijk inschakelen. Het systeem wordt:

- volledig ingeschakeld als de uitgangstijd handmatig wordt beëindigd via een Laatste of Puls Aan-zone
- deelbeveiligd als de uitgangstijd geheel is verstreken

## **Alle Blokken Inschakelen (19 ent)**

Met deze optie kunt u het inschakelen van alle blokken die zijn toegewezen aan de gebruikerscode starten. Keuze uit blokken wordt niet geboden. Welke blokken via deze optie worden ingeschakeld, is afhankelijk van de blokrestrictie voor het bediendeel:

- Als er geen blokrestrictie voor het bediendeel geldt, worden alle blokken die aan de gebruiker zijn toegekend, ingeschakeld zo lang er ten minste één gemeenschappelijk blok aan het bediendeel is toegekend.
- Als er wel een blokrestrictie voor het bediendeel geldt, worden alleen de blokken ingeschakeld die de gebruiker gemeenschappelijk heeft met het bediendeel waarop de menuoptie wordt geselecteerd.

## **Display Zones (21 ent)**

Met deze optie kunt u de status van elke afzonderlijke detectiezone van het systeem weergeven.

Wanneer u de optie selecteert, wordt de eerste systeemzone als volgt weergegeven:

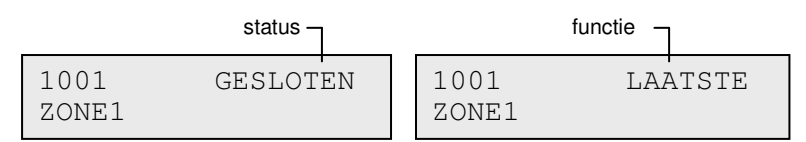

Op de bovenste regel wordt het zoneadres weergegeven met de huidige status (open, gesloten, enz). Deze wisselt af met de zonefunctie.

**Opmerking:** Als blokken zijn ingeschakeld, wordt het blok weergegeven na het zoneadres.

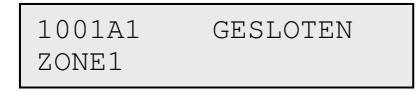

Op de onderste regel wordt de beschrijving van de zone weergegeven om de identificatie ervan te vergemakkelijken.

Druk op A en B om door de andere zones in het systeem te bladeren.

Druk op # om aanvullende diagnostische gegevens over de zone weer te geven. Dit kan mogelijk nodig zijn om fouten op te sporen wanneer u telefonisch contact hebt met uw installateur.

### **Display Geheugen (22 ent)**

Met deze optie kunt u het gebeurtenislogboek van het systeem weergeven. In het logboek zijn alle gebeurtenissen van het systeem opgeslagen. Deze gegevens kunnen worden gebruikt voor het traceren van de aaneenschakeling van gebeurtenissen tijdens een inbraak of het traceren van een fout.

Wanneer u deze optie selecteert, wordt de recentste gebeurtenis als volgt weergegeven op het scherm:

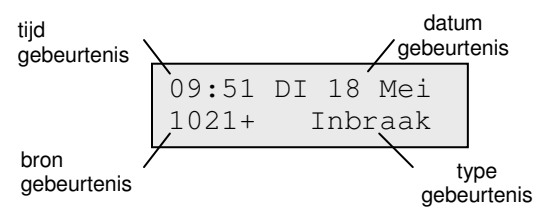

Druk op A en B om door de gebeurtenissen te bladeren.

Houd de navigatietoetsen ingedrukt om per dag door de gebeurtenissen te bladeren. Tijdens het bladeren wordt hierbij alleen de datum weergegeven.

Druk op # om aanvullende informatie weer te geven, voor zover deze beschikbaar is.

**Opmerking:** Als blokken zijn ingeschakeld, kunt u de weer te geven blokken selecteren voordat u het logboek opent.

## **Display Systeem (23 ent)**

Met deze optie kunt u een overzicht van de systeemconfiguratie weergeven. Er worden twee regels met informatie tegelijk weergegeven.

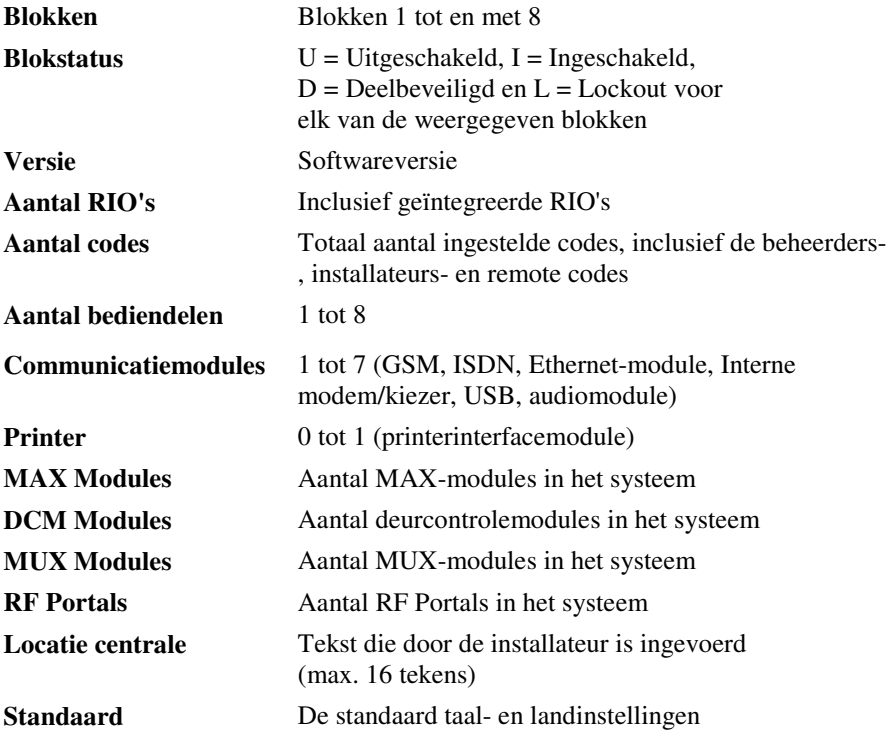

### **Print Opties (24 ent)**

Met deze optie kunt u de systeeminstellingen afdrukken als er een printer is aangesloten op het systeem.

De volgende subopties zijn beschikbaar:

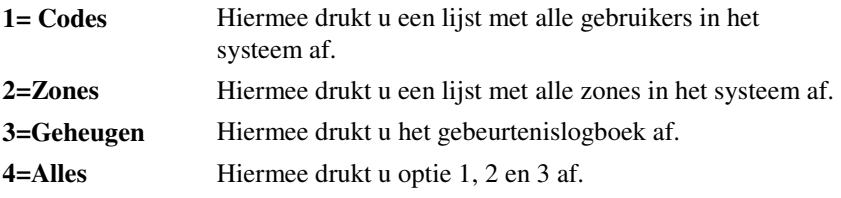

Zodra u een optie selecteert, verschijnt er een bericht dat het afdrukken is gestart.

## **Toegang Geheugen (25 ent)**

Met deze optie kunt u informatie over toegangbeheergebeurtenissen in het geheugen weergeven. U kunt de gebeurtenissen bovendien als volgt filteren:

- Individuele DCM's of MAX-lezers
- Individuele gebruikers

## **Looptest (31 ent)**

Met deze optie kunt u geteste en niet-geteste zones weergeven en een looptest starten. Het wordt aanbevolen om elke maand een looptest uit te voeren.

#### **Alle zones testen:**

Druk op 2 ent 2 ent 1 ent.

#### **Geselecteerde zones testen:**

- 1. Druk op 2 ent 2 ent 2 ent. De eerste zone wordt weergegeven met het zonenummer en de beschrijving op de bovenste regel. De teststatus wordt weergegeven op de onderste regel.
- 2. Druk op # om de weergegeven zone te selecteren voor de test. Het bericht op de onderste regel wordt nu gewijzigd.
- 3. Blader naar en selecteer de zones die u wilt testen.
- 4. Wanneer alle gewenste zones zijn geselecteerd voor de test, drukt u op ent om de test te beginnen of op esc om de test af te breken.

Nadat de test is gestart, zullen de bediendeelbuzzers tweemaal piepen wanneer een detector wordt geactiveerd. Het zonenummer en de beschrijving worden weergegeven op het bediendeel. Wanneer meer dan één zone tegelijk wordt geactiveerd, kunt u de functietoetsen gebruiken om alle actieve zones weer te geven.

**Opmerking:** Zorg dat draadloze detectors die u wilt testen gedurende drie minuten niet worden geactiveerd voordat u de looptest start. De reden hiervoor is dat draadloze bewegingsdetectors na herhaalde activering in een slaapstand overgaan om de levensduur van de batterij te verlengen.

#### **De looptest beëindigen:**

Druk op esc.

Alle zones waarin de looptest is uitgevoerd, worden in het gebeurtenislogboek opgenomen.

## **Test Uitgang (32 ent)**

Met deze optie kunt u de externe sirene en flitser testen.

#### **Een sirene of flitser testen:**

- 1. Selecteer Sirene of Flitser en druk vervolgens op ent. De apparaatstatus (aan of uit) wordt weergegeven.
- 2. Druk op **ent** om het apparaat te testen door het in- en uit te schakelen.
- 3. Druk op esc om de test te beëindigen.

## **Tijd en Datum (41 ent)**

Met deze optie kunt u de tijd en datum in het systeem instellen. Er zijn twee subopties: **A=Tijd** en **B=Datum**.

Geef de tijd op in vierentwintiguursnotatie (uu:mm) en de datum in zescijferige notatie (dd/mm/jj).

## **Wijzig Codes (42 ent)**

Er kunnen tot 100 gebruikers worden ingesteld in het systeem. De gebruikerscodes worden als volgt toegewezen:

- 001 tot 097: voor algemene gebruikers
- <sup>1</sup> 098: gereserveerd voor de manager
- <sup>1</sup> 099: gereserveerd voor de installateur
- 100: gereserveerd voor remote toegang

U kunt elke gebruiker een pincode, draadloze keyfob en/of prox-tag toewijzen. Nadat een code is toegewezen, kunnen gebruikers hun eigen pincode wijzigen. U kunt bovendien een toegangstype toewijzen dat bepaalt wat de gebruiker wel en niet kan doen.

Druk op **42** ent **1** ent om gebruikers weer te geven. De gegevens van de eerste gebruiker worden weergegeven. Hieronder wordt een standaardvoorbeeld getoond:

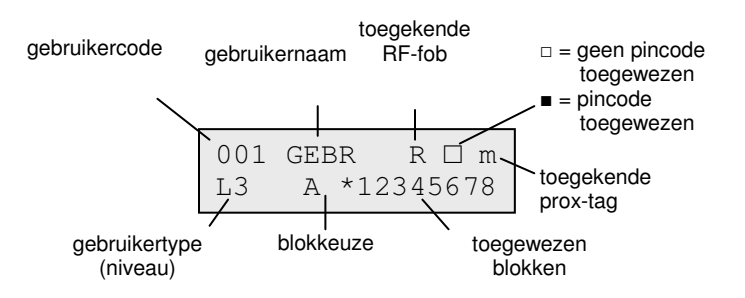

Druk op A en B om naar andere gebruikers te bladeren.

Druk op **ent** om de opties voor de gebruiker weer te geven. De eerste optie is **Wijzig Code**. Druk op A en B om door de opties te bladeren.

De meeste gebruikers hebben alleen toegang tot de optie Wijzig Codes. Hieronder worden de instelbare opties voor gebruikers beschreven. Welke opties toegankelijk zijn, is afhankelijk van het gebruikersniveau.

#### **01=Wijzig Code**

Met deze optie kunt u een nieuwe 4-, 5- of 6-cijferige pincode instellen.

#### **02=Wijzig Nivo**

Met deze optie kunt u een van deze gebruikerstypen toewijzen:

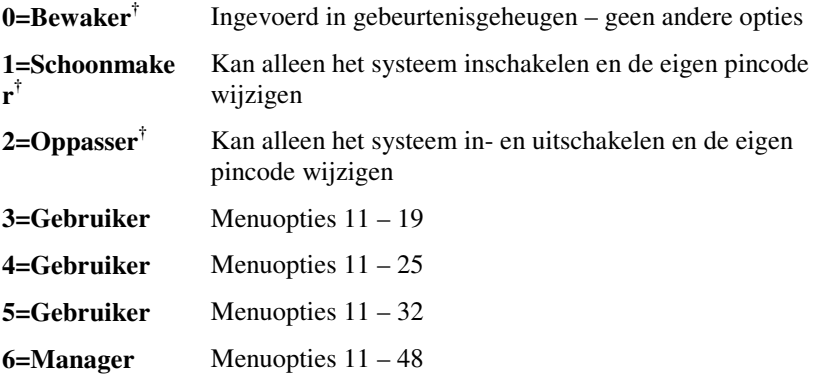

† Geen toegang tot menufuncties

**Opmerking:** Alle niveaus behalve 0=Bewaker kunnen hun eigen pincode wijzigen.

#### **03=Wijzig Naam**

Met deze optie kunt u een label van maximaal 6 tekens toewijzen aan de gebruiker om identificatie in het gebeurtenisgeheugen te vereenvoudigen.

### **04=Schema**

Met deze optie kunt u een gebruiker toestaan om het systeem in en uit te schakelen tijdens een periode UIT in het weekschema. Stel deze optie in op 00=Geen om een pincode op elk moment bruikbaar te maken.

### **05=Wijzig Blok**

Als blokkenmode is ingeschakeld, kunt u de blokken bewerken waartoe u toegang hebt. De cijfers die op het display worden weergegeven, geven de blokken aan waartoe de gebruiker toegang heeft. Druk op de gewenste cijfertoets in een blok in of uit te schakelen.

#### **06=Kaart Nummer**

Met deze optie kunt u een kaart-, tag- of keyfobnummer toewijzen aan een gebruiker en dit in het systeem registreren. De optie Kaart Nummer kan een van de volgende waarden bevatten:

- Het serienummer van een toegangbeheerkaart
- Het tiencijferige nummer dat in de kaart/keyfob/tag is geëtst
- Een nummer voor een specifieke knop op een RF-keyfob dat is gegenereerd door de RF RIO
- De via de inleerfunctie van het systeem gedecodeerde code van kaarten/tags voor gebruik in combinatie met de keyprox

#### **07=Kaart Functie**

Met deze optie kunt u één menuoptie aan toewijzen een kaart, fob, tag of knop. U moet echter wel geautoriseerd zijn om de gewenste optie te gebruiken als u deze wilt toewijzen aan de MAX-kaart.

#### **Een nieuwe optie toewijzen:**

- 1. Voer een van de volgende stappen uit:
	- Druk op A of B totdat de gewenste optie wordt weergegeven.
	- Voer direct het optienummer in.
- 2. Druk op **ent** om de keuze te accepteren.

#### **08=Kaart Bediendeel**

De werking van de menuoptie die is toegewezen aan de MAX-kaart, kan worden beperkt tot één bediendeel. Wanneer u deze optie selecteert, wordt \*\* weergegeven. Hiermee wordt aangegeven dat er geen bediendeel is opgegeven.

#### **Een bediendeel toewijzen:**

- 1. Druk op #. Het adres van het eerste bediendeel in het systeem wordt weergegeven.
- 2. Druk op A of B om het gewenste bediendeel te selecteren en druk vervolgens op ent.
- **Opmerking:** Het adres van het bediendeel dat momenteel wordt gebruikt, wordt aangegeven door een zwart knipperend blokje rondom het eerste cijfer van het bediendeeladres.

#### **09=Sjabloon**

U kunt een toegangsjabloon toewijzen aan elke gebruiker in het systeem. Een toegangsjabloon is een lijst met blokken en tijdschema's aan de hand waarvan wordt bepaald tot welke deuren een kaart toegang heeft en kan worden toegewezen aan meerdere gebruikers. Het gebruik van toegangsjablonen verlaagt de programmeertijd en beperkt de complexiteit. Als er bijvoorbeeld meerdere deuren naar een blok leiden, krijgt een gebruiker met één programmeerstap toegang tot al deze deuren. Sjablonen worden gemaakt in optie 45.6 en zijn gebaseerd op de weekschema's die in optie 65.1 zijn gemaakt.

### **10=RF Keyfob**

Met deze optie kunt u een keyfob registreren in het systeem (suboptie 1=Keyfob Inleren). Keyfobs kunnen worden toegewezen aan maximaal 98 gebruikers en kunnen worden geprogrammeerd voor het in- en uitschakelen van het systeem, het activeren van paniekalarmen, of beide. Als gevolg van bepaalde nationale wet- en regelgeving kunnen er restricties gelden ten aanzien van deze opties.

### **Kaart Gebruikers (42 ent 2 ent)**

Met deze optie kunt u tags of kaarten in het systeem toewijzen aan verschillende gebruikers. Er zijn zeven subopties.

#### **1=Batch Toevoegen**

Met deze optie kunt u de registratie starten en de gebruiker/tag voor elke aangeboden kaart weergeven. Bij een batchinlering (tags automatisch aan gebruikers toewijzen) wordt het gebruikersnummer in het paneel opgehoogd, te beginnen bij Begin Batch. Dit wordt gedaan voor elke nieuwe tag die voor de DCM wordt gehouden die is toegewezen in Batch DCM.

### **2=Batch Testen**

Met deze optie kunt u het tagnummer controleren dat is opgeslagen in de centrale voor de tag die voor de Batch DCM wordt gehouden. Hiermee kunt u ook direct naar de details voor de gebruikersprogrammering gaan die aan de gepresenteerde tag zijn toegewezen.

#### **3=Batch Verwijderen**

Met deze optie kunt u kaartnummers verwijderen. Vóór het verwijderen wordt een waarschuwing weergegeven.

### **4=Begin Batch**

Met deze optie kunt u het eerste nummer voor de registratie bepalen.

#### **5=Einde batch**

Met deze optie kunt u het laatste nummer voor de registratie bepalen.

#### **6=Batch Lezer**

Met deze optie kunt u instellen welke DCM-lezer u wilt gebruiken voor de registratie. Druk op  $\ast$  om het systeem terug te zetten naar de standaardlezer.

#### **7=Sjabloongebruiker**

Met deze optie kunt u de toegangbeheerkenmerken en niet-unieke kenmerken van een gebruiker opslaan als een sjabloon wanneer u de functie **1=Batch Toevoegen** gebruikt.

## **Zomertijd (43 ent)**

Met deze optie kunt u de begin- en einddatums voor de zomertijd aanpassen.

### **Inbraakspoor (44 ent)**

Deze optie registreert de volgende gegevens:

- De meest recente alarmactivering
- Gegevens over het in- en uitschakelen van het systeem direct voor en na activering van het alarm
- De eerste vijf gebeurtenissen tijdens de alarmactivering

Deze informatie wordt door de optie Inbraakspoor bewaard tot de volgende keer dat een alarm wordt geactiveerd.

Druk wanneer u de optie Inbraakspoor hebt geselecteerd op # om aanvullende informatie over specifieke gebeurtenissen weer te geven. Bij gebruikersgebeurtenissen wordt het bediendeel, het gebruikersniveau en het huidige blok weergegeven. Bij alarmgebeurtenissen wordt de zoneomschrijving weergegeven als die is geprogrammeerd.

Druk op  $*$  om het weergegeven inbraakspoor af te drukken. U kunt het afdrukken afbreken door op esc te drukken.

## **Klok Aan/Uit (45 ent)**

Met deze optie kunt u schema's en vakanties weergeven en beheren.

## **Blok overbruggen (46 ent)**

Met deze optie kan een gebruiker met gebruikersniveau 6 alle zones die kunnen worden overbrugd en open zijn aan het einde van de bevestigingstijd in een of meer blokken, als één blok overbruggen.

## **RS Toegang (47 ent)**

Met deze optie kunt u remote service activeren wanneer het installatiebedrijf daarom vraagt. Hiermee kan het alarmsysteem op afstand worden bewaakt en geprogrammeerd.

#### **WAARSCHUWING: Gebruik deze optie alleen wanneer uw installatiebedrijf u daarom vraagt.**

## **Installateur Toegang (48 ent 1 ent)**

Met deze optie kunt u een installateur of onderhoudstechnicus toegang geven tot het systeem.

#### **Toegang verlenen:**

- 1. Voer u pincode met toegangsniveau 6 in.
- 2. Druk op 48 ent 1 ent 1 ent. De installateur heeft 5 minuten de tijd om zijn eigen code in te voeren.

## **Zonereferentietabel**

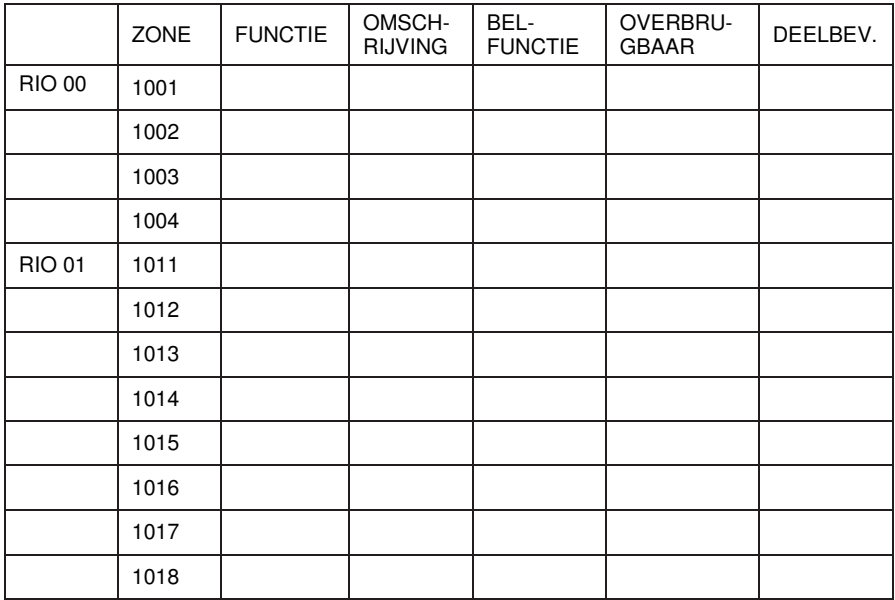

## **Conformiteit**

Dit product is geschikt voor gebruik in systemen conform de richtlijn EN50131-1:2006 +A1: 2009 en PD6662: 2006.

Dit product is getest op conformiteit met EN50131-3: 2009 door BRE Global Ltd.

Beveiligingsklasse: 2

Omgevingsklasse: II

## **Gegevens installateur**

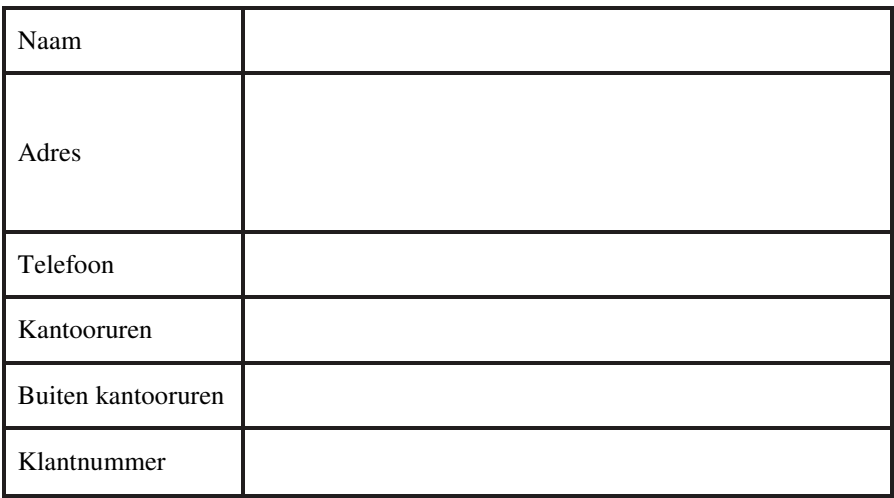